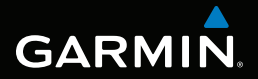

# montana™ serie 600 manuale utente

per l'utilizzo con i modelli 600, 650, 650t

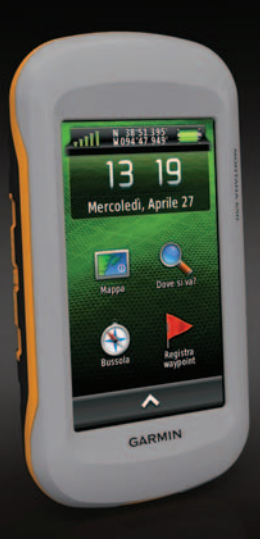

#### © 2011 Garmin Ltd. o società affiliate

Tutti i diritti riservati. Conformemente alle leggi sul copyright, il presente manuale non può essere copiato, interamente o in parte, senza l'autorizzazione scritta di Garmin. Garmin si riserva il diritto di modificare o migliorare i prodotti e di apportare modifiche al contenuto del presente manuale senza obbligo di preavviso nei confronti di persone o organizzazioni. Per eventuali aggiornamenti e informazioni aggiuntive sull'utilizzo di questo prodotto, visitare il sito Web [www.garmin.com](http://www.garmin.com).

Garmin®, il logo Garmin, BlueChart®, City Navigator® e TracBack® sono marchi di Garmin Ltd. o delle società affiliate, registrati negli Stati Uniti o in altri paesi. ANT™, ANT+™, BaseCamp™, chirp™, HomePort™ e Montana™ sono marchi di Garmin Ltd. o delle società affiliate. L'uso di tali marchi non è consentito senza il consenso esplicito da parte di Garmin..

Windows® è un marchio registrato di Microsoft Corporation negli Stati Uniti e/o in altri paesi. Mac® è un marchio registrato di Apple Computer, Inc. microSD™ è un marchio di SD-3C, LLC. Gli altri marchi e nomi commerciali sono di proprietà dei rispettivi titolari.

Modello: 01102524

#### Sommario

# **Sommario**

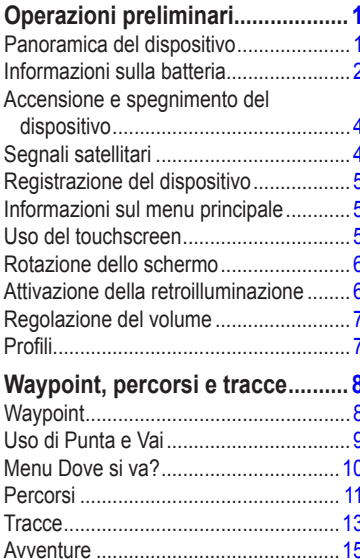

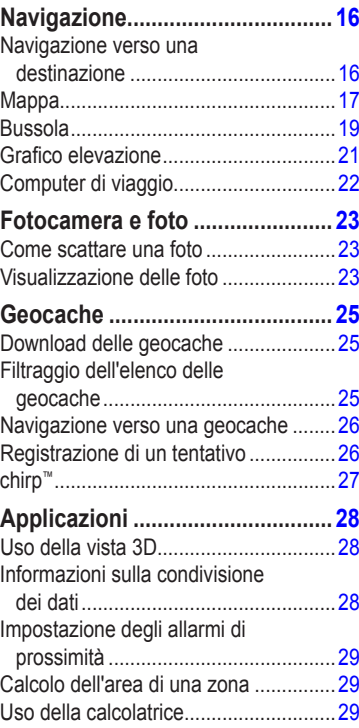

#### Sommario

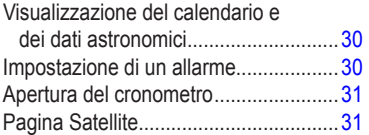

## Personalizzazione del

## 

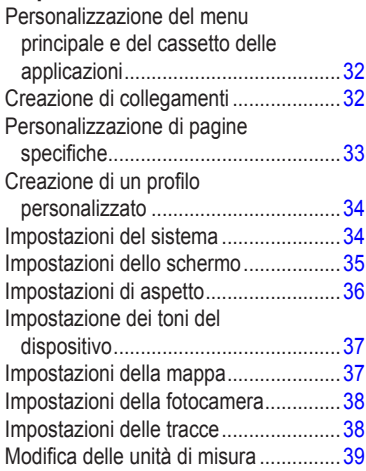

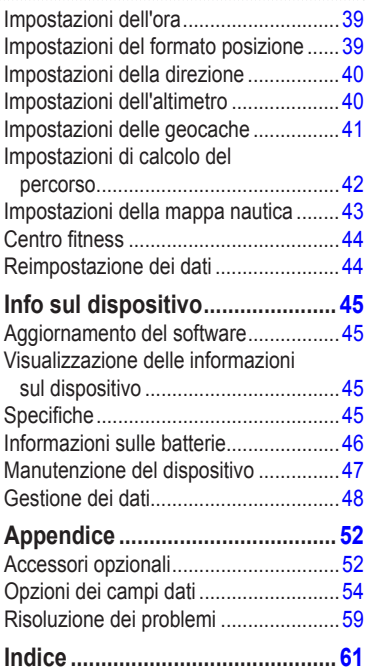

# <span id="page-4-0"></span>**Operazioni preliminari**

## **Attenzione**

Per avvisi sul prodotto e altre informazioni importanti, consultare la guida *Informazioni importanti sulla sicurezza e sul prodotto* inclusa nella confezione.

Al primo utilizzo del dispositivo, è necessario effettuare queste operazioni per configurarlo e familiarizzare con le funzioni base.

- 1. Installare le batterie [\(pagina](#page-5-1) 2).
- 2. Accendere il dispositivo [\(pagina](#page-7-1) 4).
- 3. Registrare il dispositivo [\(pagina](#page-8-1) 5).
- 4. Acquisire i satelliti ([pagina](#page-7-2) 4).
- 5. Calibrare la bussola [\(pagina](#page-22-1) 19).
- 6. Registrare un waypoint [\(pagina](#page-11-1) 8).
- 7. Creare un percorso ([pagina](#page-14-1) 11).
- 8. Registrare una traccia [\(pagina](#page-16-1) 13).
- 9. Raggiungere una destinazione [\(pagina](#page-19-1) 16).

## <span id="page-4-1"></span>**Panoramica del dispositivo**

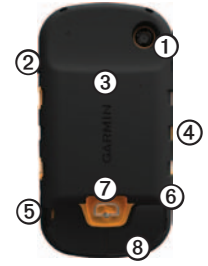

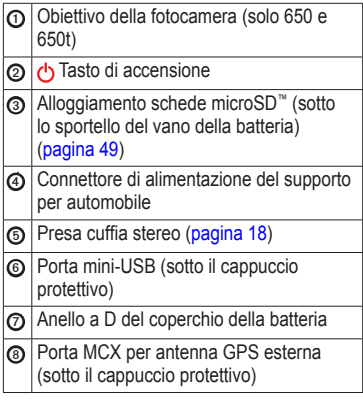

## <span id="page-5-0"></span>**Informazioni sulla batteria**

## **attenzione**

Questo prodotto è dotato di una batteria agli ioni di litio. Per evitare possibili danni alla persona e al prodotto dovuti all'esposizione della batteria a calore eccessivo, riporre il dispositivo lontano dai raggi diretti del sole.

La temperatura di utilizzo del dispositivo [\(pagina](#page-48-1) 45) può superare quella di alcuni tipi di batterie. Le batterie alcaline possono presentare problemi se esposte ad alte temperature.

### *avvertenza*

Le batterie alcaline perdono una quantità significativa della loro capacità al diminuire della temperatura. Quindi, utilizzare batterie al litio quando si utilizza il dispositivo a temperature estremamente basse.

Il dispositivo funziona con la batteria agli ioni di litio inclusa o con tre batterie AA. Per suggerimenti su come ottimizzare la durata della batteria e altre informazioni correlate, vedere [pagina](#page-49-1) 46.

#### <span id="page-5-1"></span>**Installazione della batteria agli ioni di litio**

- 1. Ruotare l'anello a D in senso antiorario, quindi sollevare il coperchio per rimuoverlo.
- 2. Individuare la batteria  $\Omega$  fornita nella confezione del prodotto.

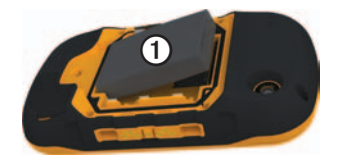

3. Allineare i contatti metallici sulla batteria a quelli presenti nel vano della batteria.

- 4. Inserire la batteria nel vano, dalla parte dei contatti.
- 5. Spingere delicatamente la batteria in posizione.
- 6. Riposizionare il coperchio della batteria e ruotare l'anello a D in senso orario.

#### **Caricamento della batteria agli ioni di litio**

## *avvertenza*

Per evitare la corrosione, asciugare accuratamente la porta mini-USB, il cappuccio protettivo e l'area circostante prima di caricare il dispositivo o collegarlo a un computer.

Prima di utilizzare il dispositivo per la prima volta, caricare completamente la batteria. La ricarica di una batteria completamente scarica richiede 4½ ore. Il dispositivo non può essere caricato a temperature al di fuori dell'intervallo compreso tra 0 °C e 45 °C (32 °F e 113 °F).

1. Inserire il caricabatterie CA in una presa a muro standard.

2. Sollevare il cappuccio protettivo  $\Omega$  dalla porta mini-USB<sup>(2)</sup>.

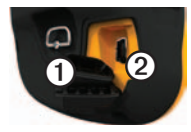

- 3. Collegare l'estremità più piccola del caricabatterie CA alla porta mini-USB.
- 4. Caricare completamente il dispositivo.

Il dispositivo può riscaldarsi quando è in carica.

### **Rimozione della batteria agli ioni di litio**

## **attenzione**

Non utilizzare oggetti acuminati per rimuovere le batterie.

- 1. Rimuovere il coperchio della batteria.
- 2. Sollevare lateralmente la batteria più vicina al tasto  $\binom{1}{2}$ .

### <span id="page-7-0"></span>Operazioni preliminari

### **Installazione delle batterie AA**

Anziché la batteria agli ioni di litio, è possibile utilizzare batterie alcaline, NiMH o al litio. Ciò si rivela utile durante il percorso, quando si è impossibilitati a caricare la batteria agli ioni di litio. Per ottenere risultati ottimali, utilizzare batterie NiMH o al litio.

- 1. Ruotare l'anello a D in senso antiorario, quindi sollevare il coperchio per rimuoverlo.
- 2. Inserire tre batterie AA rispettando la polarità.

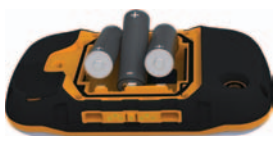

- 3. Riposizionare il coperchio della batteria e ruotare l'anello a D in senso orario.
- 4. Tenere premuto  $\bigcirc$  ([pagina](#page-4-1) 1).
- 5. Selezionare > **Impostazione** > **Sistema** > **Tipo batteria AA**.
- 6. Selezionare **Alcalina**, **Litio** o **Ricaricabile NiMH**.

## <span id="page-7-1"></span>**Accensione e spegnimento del dispositivo**

Tenere premuto  $\bigcirc$  ([pagina](#page-4-1) 1).

## <span id="page-7-2"></span>**Segnali satellitari**

Una volta acceso, il dispositivo inizia ad acquisire il segnale satellitare. Il dispositivo potrebbe aver bisogno di una visuale completamente libera del cielo per acquisire il segnale satellitare. Quando le barre diventano verdi, il dispositivo ha acquisito il segnale satellitare. La data e l'ora vengono impostate automaticamente in base alla posizione GPS. Per regolare le impostazioni dell'ora, vedere [pagina](#page-42-1) 39.

Per ulteriori informazioni sul GPS, visitare il sito Web<www.garmin.com/aboutGPS>.

## <span id="page-8-1"></span><span id="page-8-0"></span>**Registrazione del dispositivo**

- Visitare il sito Web <http://my.garmin.com>.
- Conservare in un luogo sicuro la ricevuta di acquisto originale o una fotocopia.

## **Informazioni sul menu principale**

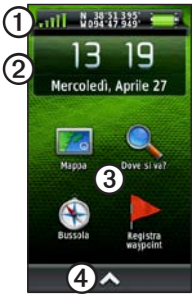

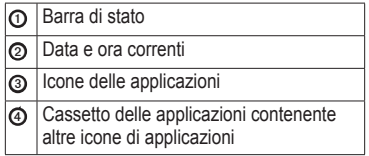

## **Uso del touchscreen**

- $S$ elezionare  $\triangle$  per aprire il cassetto delle applicazioni.
- $\cdot$  Selezionare  $\blacksquare$  per chiudere la pagina e tornare alla pagina precedente.
- Selezionare  $\sum$  per tornare alla pagina precedente.
- Selezionare  $\vee$  per salvare le modifiche e chiudere la pagina.
- Selezionare  $\triangle$  e  $\triangle$  per scorrere.
- Selezionare  $\blacksquare$  per aprire il menu.
- Selezionare  $\equiv$  per eseguire la ricerca in base al nome.

## **Blocco dello schermo**

Affinché lo schermo non venga toccato inavvertitamente è necessario bloccarlo.

- 1 Premere  $\Phi$
- 2. Selezionare **.**

### <span id="page-9-0"></span>Operazioni preliminari

### **Sblocco dello schermo**

- 1 Premere **(b**
- 2. Selezionare  $\blacksquare$

## **Rotazione dello schermo**

Per bloccare l'orientamento dello schermo, vedere [pagina](#page-39-1) 36.

Ruotare il dispositivo per scegliere la visualizzazione con orientamento orizzontale o verticale.

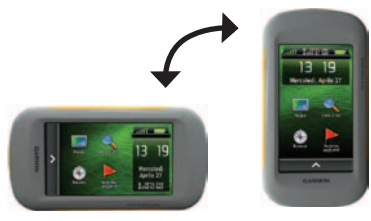

## **Attivazione della retroilluminazione**

La retroilluminazione viene disattivata dopo un periodo di inattività. Per modificare la durata della retroilluminazione, vedere [pagina](#page-10-1) 7.

Toccare lo schermo.

La retroilluminazione viene inoltre attivata da avvisi e messaggi.

### **Regolazione dell'intensità della retroilluminazione**

**Nota**: è possibile ridurre l'intensità della retroilluminazione quando le batterie sono quasi scariche.

L'uso prolungato della retroilluminazione riduce drasticamente la durata delle batterie. È possibile regolare l'intensità della retroilluminazione per ottimizzare l'uso delle batterie.

- 1. Con il dispositivo accesso, premere  $\left(\cdot\right)$ .
- 2. Utilizzare la barra di scorrimento della retroilluminazione per regolarne il livello di intensità.

<span id="page-10-0"></span>Il dispositivo può riscaldarsi se il valore impostato per la retroilluminazione è elevato.

### <span id="page-10-1"></span>**Regolazione della durata della retroilluminazione**

È possibile ridurre la durata della retroilluminazione per ottimizzare l'uso delle batterie.

Selezionare  $\sim$  **> Impostazione** > **Schermo** > **Timeout retroilluminazione**.

## **Regolazione del volume**

Quando si utilizzano le cuffie o un supporto per automobile, è possibile regolare il volume.

- 1. Con il dispositivo accesso, premere  $\bigcirc$ .
- 2. Utilizzare la barra di scorrimento del volume per regolare il livello del volume.

## **Profili**

Impostando i profili è possibile ottimizzare il dispositivo in base al tipo di utilizzo. Ad esempio, durante il geocaching, le impostazioni e le visualizzazioni sono diverse rispetto a quando il dispositivo si utilizza per la navigazione sull'acqua.

Quando si utilizza un profilo e si modificano impostazioni quali campi dati o unità di misura, le modifiche vengono salvate automaticamente nel profilo.

## **Selezione di un profilo**

- 1. Selezionare > **Modifica profilo**.
- 2. Selezionare un profilo.

<span id="page-11-0"></span>Waypoint, percorsi e tracce

## **Waypoint, percorsi e tracce**

## **Waypoint**

I waypoint sono posizioni registrate dall'utente e memorizzate nel dispositivo.

### <span id="page-11-1"></span>**Creazione di un waypoint**

È possibile salvare la posizione corrente come waypoint.

- 1. Selezionare **Registra waypoint**.
- 2. Selezionare un'opzione:
	- Per salvare il waypoint senza modifiche, selezionare **Salva**.
	- Per apportare modifiche al waypoint, selezionare **Modifica**, apportare le modifiche, quindi selezionare **Salva**.

### **Ricerca di un waypoint**

- 1. Selezionare **Dove si va?** > **Waypoint**.
- 2. Selezionare un waypoint.

### **Modifica di un waypoint**

Prima di modificare un waypoint, è necessario crearlo.

- 1. Selezionare  $\triangle$  > Waypoint Manager.
- 2. Selezionare un waypoint.
- 3. Selezionare un elemento da modificare.
- 4. Inserire le nuove informazioni.
- 5. Selezionare .

## **Eliminazione di un waypoint**

- 1. Selezionare  $\blacktriangle$  > Waypoint Manager.
- 2. Selezionare un waypoint.
- 3. Selezionare  $\mathbf{\Xi}$  > **Elimina**.

### <span id="page-12-0"></span>**Aumento della precisione della posizione di un waypoint**

Media waypoint consente di aumentare la precisione della posizione di un waypoint raccogliendo diversi esempi della posizione del waypoint.

- 1. Selezionare  $\triangle$  > **Media waypoint**.
- 2. Selezionare un waypoint.
- 3. Andare alla posizione.
- 4. Selezionare **Avvia**.
- 5. Quando la barra di stato Sicurezza esempio raggiunge il 100%, selezionare **Salva**.

Per risultati ottimali, raccogliere da quattro a otto esempi relativi al waypoint, aspettando almeno 90 minuti tra l'uno e l'altro.

### **Proiezione di un waypoint**

- 1. Selezionare **> Punta e Vai**.
- 2. Puntare il dispositivo su un oggetto o in direzione di una posizione.
- 3. Selezionare **Memorizza direzione** > **Proietta waypoint**.
- 4. Selezionare un'unità di misura.
- 5. Immettere la distanza dall'oggetto, quindi selezionare  $\sqrt{ }$
- 6. Selezionare **Salva**.

## **Uso di Punta e Vai**

È possibile puntare il dispositivo su un oggetto distante, bloccare la direzione, quindi creare un percorso per raggiungerlo.

- 1. Selezionare **> Punta e Vai**.
- 2. Puntare il dispositivo su un oggetto.
- 3. Selezionare **Memorizza direzione** > **Imposta percorso**.

### <span id="page-13-0"></span>Waypoint, percorsi e tracce

## **Menu Dove si va?**

È possibile utilizzare il menu Dove si va? per cercare una destinazione da raggiungere. Non tutte le categorie Dove si va? sono disponibili in tutte le aree o mappe.

### **Mappe aggiuntive**

È possibile utilizzare le mappe aggiuntive del dispositivo, ad esempio le immagini satellitari BirdsEye™, la cartografia BlueChart® g2 e le mappe dettagliate di City Navigator®. Le mappe dettagliate possono contenere punti di interesse aggiuntivi, quali ristoranti e servizi nautici. Per ulteriori informazioni, visitare il sito Web<http://buy.garmin.com> oppure contattare il proprio rivenditore Garmin.

### **Ricerca di una posizione per nome**

A seconda delle mappe caricate sul dispositivo, è possibile eseguire la ricerca di città, punti geografici e vari punti di interesse (POI), quali ristoranti, hotel e servizi auto.

- 1. Selezionare **Dove si va?**.
- 2. Selezionare una categoria.
- $3.$  Selezionare  $\mathbf{\mathbf{\Xi}}$
- 4. Immettere il nome o parte di esso.
- 5. Selezionare  $\sqrt{\phantom{a}}$ .

#### **Ricerca di una posizione vicino a un'altra posizione**

- 1. Selezionare **Dove si va?** > > **Ricerca vicino**.
- 2. Selezionare un'opzione.
- 3. Se necessario, selezionare una posizione.

#### <span id="page-14-0"></span>**Ricerca di un indirizzo**

È possibile utilizzare le mappe opzionali di City Navigator® per cercare indirizzi.

- 1. Selezionare **Dove si va?** > **Indirizzi**.
- 2. Immettere il paese o lo stato, se necessario.
- 3. Inserire la città o il CAP.

**NOTA**: non tutti i dati mappa consentono la ricerca per codice di avviamento postale.

- 4. Selezionare la città.
- 5. Inserire il numero civico.
- 6. Inserire la via.

## **Percorsi**

Un percorso è una sequenza di waypoint che conduce alla destinazione finale.

### <span id="page-14-1"></span>**Creazione di un percorso**

- 1. Selezionare  $\rightarrow$  **Pianifica percorso** > **Crea percorso** > **Seleziona primo punto**.
- 2. Selezionare una categoria.
- 3. Selezionare il primo punto nel percorso.
- 4. Selezionare **Usa** > **Seleziona punto successivo**.
- 5. Ripetere le fasi da 2 a 4 fino al completamento del percorso.
- 6. Selezionare  $\sum$  per salvare il percorso.

### **Modifica del nome di un percorso**

- 1. Selezionare > **Pianifica percorso**.
- 2. Selezionare un percorso.
- 3. Selezionare **Cambia nome**.
- 4. Immettere il nuovo nome.
- 5. Selezionare  $\sqrt{\phantom{a}}$

### Waypoint, percorsi e tracce

## **Modifica di un percorso**

- 1. Selezionare > **Pianifica percorso**.
- 2. Selezionare un percorso.
- 3. Selezionare **Modifica percorso**.
- 4. Selezionare un punto.
- 5. Selezionare un'opzione:
	- Per visualizzare il punto sulla mappa, selezionare **Modifica**.
	- Per modificare l'ordine del punto sul percorso, selezionare **Sposta in basso**  o **Sposta in alto**.
	- Per aggiungere un ulteriore punto al percorso, selezionare **Inserisci**.

Il punto aggiuntivo viene inserito prima del punto che si sta modificando.

- Per rimuovere il punto dal percorso, selezionare **Rimuovi**.
- 6. Selezionare  $\sum$  per salvare il percorso.

### **Visualizzazione di un percorso sulla mappa**

- 1. Selezionare > **Pianifica percorso**.
- 2. Selezionare un percorso.
- 3. Selezionare **Mappa**.

## **Eliminazione di un percorso**

- 1. Selezionare > **Pianifica percorso**.
- 2. Selezionare un percorso.
- 3. Selezionare **Elimina percorso**.

## **Visualizzazione del percorso attivo**

- 1. Mentre si segue un percorso, selezionare > **Percorso attivo**.
- 2. Selezionare un punto del percorso per visualizzare ulteriori dettagli.

### **Navigazione di un percorso al contrario**

- 1. Selezionare > **Pianifica percorso**.
- 2. Selezionare un percorso.
- 3. Selezionare **Inverti rotta**.

## <span id="page-16-0"></span>**Tracce**

La traccia è la registrazione del percorso effettuato. Il registro traccia contiene informazioni sui punti del percorso registrato, tra cui orario, posizione e quota per ogni punto.

## <span id="page-16-1"></span>**Registrazione di registri traccia**

- 1. Selezionare **> Impostazione** > **Tracce** > **Registro traccia**.
- 2. Selezionare **Registra senza visualizzare** o **Registra e visualizza su mappa**.

Se si seleziona **Registra e visualizza su mappa**, una linea sulla pagina indicherà la traccia.

- 3. Selezionare **Metodo registrazione**.
- 4. Selezionare un'opzione:
	- Per registrare le tracce a intervalli variabili e creare una rappresentazione ottimale, selezionare **Auto**.
- Per registrare le tracce a una distanza specifica, selezionare **Distanza**.
- Per registrare le tracce a un orario specifico, selezionare **Orario**.
- 5. Selezionare **Intervallo**.
- 6. Eseguire un'operazione:
	- Selezionare un'opzione per la frequenza di registrazione delle tracce.

**NOTA**: se si utilizza l'intervallo **Frequenza massima**, le tracce saranno molto dettagliate, tuttavia la memoria si esaurirà più velocemente.

• Immettere un tempo o una distanza, quindi selezionare  $\sqrt{\phantom{a}}$ .

Quando il soggetto si muove con il dispositivo acceso, viene creato un registro traccia.

### Waypoint, percorsi e tracce

## **Salvataggio della traccia corrente**

La traccia in fase di registrazione viene detta traccia corrente.

- 1. Selezionare  $\triangle$  > **Track Manager** > **Traccia corrente**.
- 2. Selezionare cosa si desidera salvare:
	- Selezionare **Salva traccia**.
	- Selezionare **Salva porzione**, quindi selezionare una porzione.

#### **Visualizzazione delle informazioni sulle tracce**

- 1. Selezionare > **Track Manager**.
- 2. Selezionare una traccia.
- 3. Selezionare **Mappa**.

L'inizio e la fine della traccia vengono contrassegnate da bandierine.

4. Selezionare la barra delle informazioni nella parte superiore della schermata.

Vengono elencate le informazioni sulla traccia.

### **Visualizzazione del grafico elevazione di una traccia**

- 1. Selezionare > **Track Manager**.
- 2. Selezionare una traccia.
- 3. Selezionare **Grafico elevazione**.

### **Salvataggio di una posizione su una traccia**

- 1. Selezionare > **Track Manager**.
- 2. Selezionare una traccia.
- 3. Selezionare **Mappa**.
- 4. Selezionare una posizione sulla traccia.
- 5. Selezionare la barra delle informazioni nella parte superiore della schermata.
- 6. Selezionare  $\blacksquare$
- 7. Selezionare **OK**.

## **Modifica del colore della traccia**

- 1. Selezionare > **Track Manager**.
- 2. Selezionare una traccia.
- 3. Selezionare **Imposta colore**.
- 4. Selezionare un colore.

### <span id="page-18-0"></span>**Archiviazione di una traccia salvata**

Per liberare spazio in memoria, è possibile archiviare le tracce salvate.

- 1. Selezionare > **Track Manager.**
- 2. Selezionare una traccia salvata.
- 3. Selezionare **Archivia**.

### **Cancellazione della traccia corrente**

Selezionare  $\blacktriangle$  > **Impostazione** > **Reimposta** > **Elimina traccia corrente** > **Sì**.

### **Eliminazione di una traccia**

- 1. Selezionare  $\blacktriangle$  > Track Manager.
- 2. Selezionare una traccia.
- 3. Selezionare **Elimina** > **Sì**.

## **Avventure**

È possibile raggruppare elementi correlati in avventure. Ad esempio, è possibile creare un'avventura dell'ultima escursione. L'avventura può contenere il registro traccia del viaggio, le foto del viaggio e le geocache scovate. È possibile utilizzare BaseCamp per creare e gestire le proprie avventure.

### **Creazione di un'avventura**

- 1. Selezionare > **Impostazione** > **Avventure** > **Crea avventura**.
- 2. Selezionare **Aggiungi elemento**.
- 3. Selezionare un elemento.
- 4. Selezionare **Usa**.
- 5. Ripetere i passaggi da 2 a 4.

#### **Revisione e modifica di un'avventura**

- 1. Selezionare **A** > **Avventure**.
- 2. Selezionare un'avventura.
- 3. Se necessario, selezionare  $\blacktriangleright$ .

<span id="page-19-0"></span>**Navigazione** 

# <span id="page-19-1"></span>**Navigazione**

È possibile seguire un percorso, una traccia, raggiungere un waypoint, una geocache, il luogo rappresentato in una foto o qualsiasi posizione salvata nel dispositivo. Per raggiungere la destinazione, è possibile utilizzare la mappa o la bussola.

## <span id="page-19-2"></span>**Navigazione verso una destinazione**

È possibile navigare verso una destinazione tramite la mappa o la bussola.

- 1. Selezionare **Dove si va?**.
- 2. Selezionare una categoria.
- 3. Selezionare una destinazione.
- 4. Selezionare **Vai**.

La pagina della mappa si apre automaticamente e riporta il percorso contrassegnato da una linea color magenta.

5. Navigare tramite la mappa [\(pagina](#page-20-1) 17) o la bussola [\(pagina](#page-22-2) 19).

### **Avvio di TracBack®**

È possibile tornare all'inizio della traccia. Questo procedimento può essere utile se si cerca il modo di tornare al campo o all'inizio del percorso.

- 1. Selezionare  $\triangle$  > **Track Manager** > **Traccia corrente** > **Mappa**.
- 2. Selezionare **TracBack**.

La pagina della mappa si apre automaticamente e riporta il percorso contrassegnato da una linea color magenta.

3. Navigare tramite la mappa [\(pagina](#page-20-1) 17) o la bussola [\(pagina](#page-22-2) 19).

### **Salvare e avviare la navigazione verso una posizione Uomo a mare**

È possibile salvare una posizione uomo a mare (MOB), quindi avviare automaticamente la navigazione verso di essa.

1. Selezionare > **Uomo a mare** > **Avvia**.

<span id="page-20-0"></span>La pagina della mappa si apre automaticamente e riporta il percorso contrassegnato da una linea color magenta.

2. Navigare tramite la mappa [\(pagina](#page-20-1) 17) o la bussola [\(pagina](#page-22-2) 19).

### **Interruzione della navigazione**

Selezionare **Dove si va?** > **Arresta navigazione**.

## <span id="page-20-1"></span>**Mappa**

L'icona della posizione  $\triangle$  indica la propria posizione sulla mappa. Al movimento, l'icona della posizione si sposta. Durante la navigazione verso una posizione, il percorso viene contrassegnato da una linea magenta sulla mappa.

Per informazioni sulla personalizzazione delle impostazioni della mappa vedere [pagina](#page-40-1) 37. Per informazioni sulla personalizzazione del display della mappa e dei campi dati, vedere [pagina](#page-36-1) 33.

### **Consultazione della mappa**

- 1. Selezionare **Mappa**.
- 2. Selezionare una o più opzioni:
	- Trascinare la mappa per visualizzare aree differenti.
	- Selezionare **+** e **-** per ingrandire o ridurre la mappa.
	- Selezionare una posizione sulla mappa, quindi selezionare la barra delle informazioni nella parte superiore della schermata per visualizzare informazioni sulla posizione selezionata (rappresentata da una spilla).

#### Navigazione

### <span id="page-21-0"></span>**Navigazione di un percorso automobilistico**

## **Avviso**

Se il volume del dispositivo, degli auricolari o delle cuffie è troppo alto, è possibile causare danni permanenti alle orecchie e perdere l'udito. Limitare la quantità di tempo in cui si utilizza il volume alto. Se si avvertono fischi alle orecchie o suoni ovattati, interrompere l'ascolto e far controllare l'udito.

Per poter utilizzare la mappa, è necessario acquistare e caricare le mappe City Navigator. Se si intende utilizzare un accessorio del supporto per automobile con il dispositivo, è inoltre necessario acquistare e installare il supporto nel veicolo.

- 1. Selezionare un'opzione:
	- Se si utilizza un supporto con il dispositivo, installare il dispositivo nel supporto.

Viene selezionato automaticamente il profilo Autoveicolo.

- Se non si utilizza un supporto con il dispositivo, selezionare  $\blacktriangle$  > **Modifica profilo** > **Autoveicolo**.
- 2. Se non si utilizza un supporto con il dispositivo, collegare le cuffie o un cavo di uscita audio alla presa cuffia stereo.
- 3. Utilizzare la mappa per raggiungere la destinazione.
- 4. Ascoltare le istruzioni vocali.

**NOTA**: se la presa auricolare è libera, i toni audio sostituiranno i comandi vocali.

5. Seguire le svolte nella barra di testo nella parte superiore della mappa.

## <span id="page-22-2"></span><span id="page-22-0"></span>**Bussola**

Il dispositivo è dotato di una bussola a 3 assi. È possibile utilizzare un indicatore di rilevamento o di percorso per raggiungere la destinazione.

**NOTA**: quando il dispositivo si trova nel supporto per automobile, nella bussola, viene visualizzata la direzione GPS, non quella magnetica.

### <span id="page-22-1"></span>**Calibrazione della bussola**

## *Avvertenza*

Calibrare la bussola elettronica all'esterno. Per migliorare la precisione della direzione, non sostare nelle vicinanze di oggetti che potrebbero influenzarne i campi magnetici, ad esempio autoveicoli, edifici o cavi elettrici in posizione elevata.

Calibrare la bussola dopo lunghi spostamenti, in caso di cambiamento della temperatura o di sostituzione delle batterie.

- 1. Selezionare **Bussola** >  $\equiv$  > **Calibrazione bussola** > **Avvia**.
- 2. Attenersi alle istruzioni riportate sullo schermo.

### **Navigazione con indicatore di rilevamento**

Durante la navigazione verso una destinazione, *A* l'indicatore di rilevamento punta verso la destinazione, indipendentemente dalla direzione verso cui ci si sta spostando.

- 1. Avviare la navigazione verso una destinazione ([pagina](#page-19-2) 16).
- 2. Selezionare **Bussola**.
- 3. Girare finché  $\triangle$  non punta verso la parte superiore della bussola, quindi continuare a spostarsi in quella direzione per raggiungere la destinazione.

#### Navigazione

#### <span id="page-23-0"></span>**Informazioni sull'indicatore di percorso**

L'indicatore di percorso è utile in caso di navigazione sull'acqua o quando non sono presenti grandi ostacoli sul percorso.

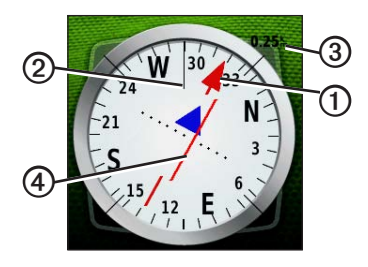

L'indicatore di percorso **①** indica la posizione in relazione a una linea di percorso ➋ che conduce alla destinazione. La linea di percorso per la destinazione si basa sul punto di partenza originale.

Quando ci si allontana dal percorso impostato per raggiungere la destinazione, l'indicatore di deviazione ➍ (CDI) determina lo spostamento (destra o sinistra) dal percorso.

La scala **③** si riferisce alla distanza tra punti nell'indicatore di deviazione.

#### **Navigazione con indicatore di percorso**

Per poter navigare con l'indicatore di percorso, è necessario modificare l'impostazione dell'indicatore su **Indicatore deviazione (CDI)** [\(pagina](#page-43-1) 40).

- 1. Avviare la navigazione verso una destinazione ([pagina](#page-19-2) 16).
- 2. Selezionare **Bussola**.
- 3. Utilizzare l'indicatore di percorso per raggiungere la destinazione ([pagina](#page-23-0) 20).

## <span id="page-24-0"></span>**Grafico elevazione**

Per impostazione predefinita, nel grafico elevazione, viene visualizzata la quota relativa a un tempo trascorso. Per personalizzare il grafico elevazione, vedere [pagina](#page-43-2) 40.

Selezionare **> Grafico elevazione** 

### **Modifica del tipo di grafico**

È possibile modificare il grafico elevazione per visualizzare la pressione e la quota su tempo e distanza.

- 1. Selezionare  $\left\langle \cdot \right\rangle$  > **Grafico elevazione** > > **Modifica tipo di grafico**.
- 2. Selezionare un'opzione.

#### **Visualizzazione dei dettagli su un punto del grafico**

Selezionare un singolo punto del grafico.

I dettagli sul punto vengono visualizzati nell'angolo in alto a sinistra del grafico.

#### **Reimpostazione del grafico elevazione**

Selezionare **> Grafico elevazione** > **> Reimposta** > **Elimina traccia corrente** > **Sì**.

#### **Calibrazione dell'altimetro barometrico**

È possibile calibrare manualmente l'altimetro barometrico se si conosce la quota o la pressione barometrica corretta.

- 1. Raggiungere una posizione in cui la quota o la pressione barometrica siano note.
- 2. Selezionare  $\blacktriangle$  > **Grafico elevazione** > > **Calibrazione altimetro**.
- 3. Attenersi alle istruzioni riportate sullo schermo.

## <span id="page-25-0"></span>**Computer di viaggio**

Il computer di viaggio visualizza la velocità corrente, media e massima, il contachilometri del viaggio e altre informazioni utili.

Per personalizzare il computer di viaggio, vedere [pagina](#page-36-1) 33.

## **Reimpostazione dei dati di viaggio**

Per informazioni accurate, reimpostare le informazioni di viaggio prima di iniziare un nuovo viaggio.

Selezionare  $\triangle$  > Computer di viaggio > > **Reimposta dati viaggio** > **Sì**.

Tutti i valori del computer di viaggio sono impostati sullo zero.

# <span id="page-26-0"></span>**Fotocamera e foto**

Con Montana 650 e 650t, è possibile scattare foto. Quando si scatta una foto, la posizione geografica viene salvata automaticamente nelle informazioni delle foto. È possibile raggiungere la posizione come un waypoint.

## <span id="page-26-1"></span>**Come scattare una foto**

- 1. Selezionare **> Fotocamera**
- 2. Girare il dispositivo in posizione orizzontale o verticale per modificare l'orientamento della foto.
- 3. Se necessario, selezionare **+** oper ingrandire o ridurre la visualizzazione.
- 4. Tenere premuto **o** per mettere a fuoco.
- 5. Rilasciare  $\overline{2}$  per scattare una foto.

**Impostazione della fotocamera in presenza di luce bassa**

 $S$ elezionare  $\blacksquare$  > **Fotocamera** >  $\blacksquare$  > **Modalità luce bassa**.

## **Visualizzazione delle foto**

È possibile visualizzare le foto scattate con la fotocamera [\(pagina](#page-26-1) 23) e le foto trasferite sul dispositivo [\(pagina](#page-53-0) 50).

- 1. Selezionare  $\triangle$  > **Visualizzatore foto**.
- 2. Selezionare  $\triangle$  e  $\triangle$  per visualizzare tutte le foto.
- 3. Selezionare una foto per visualizzarne un ingrandimento.

#### **Visualizzazione di una presentazione**

- 1. Selezionare  $\blacktriangle$  > **Visualizzatore foto**.
- 2. Selezionare una foto.
- 3. Selezionare  $\equiv$  > **Visualizza presentazione**.

#### Fotocamera e foto

### **Ordine delle foto**

- 1. Selezionare  $\triangle$  > **Visualizzatore foto** > > **Ordina foto**.
- 2. Selezionare **Più di recente**, **Vicino a una posizione** o **In una data specifica**.

#### **Visualizzazione della posizione di una foto**

- 1. Selezionare  $\sim$  **> Visualizzatore foto**.
- 2. Selezionare una foto.
- 3. Selezionare  $\equiv$  > **Mappa**.

#### **Impostazione di una foto come sfondo**

- 1. Selezionare **>** *Visualizzatore* foto
- 2. Selezionare una foto.
- 3. Selezionare  $\equiv$  > **Imposta come sfondo**.

### **Eliminazione di una foto**

- 1. Selezionare  $\blacktriangle$  > **Visualizzatore foto**.
- 2. Selezionare una foto.
- 3. Selezionare  $\equiv$  > **Elimina foto** > **Si**.

### **Come raggiungere il luogo rappresentato in una foto**

- 1. Selezionare **>** *Visualizzatore* foto
- 2. Selezionare una foto.
- 3. Selezionare  $\equiv$  > **Visualizza informazioni** > **Vai**.
- 4. Navigare tramite la mappa [\(pagina](#page-20-1) 17) o la bussola [\(pagina](#page-22-2) 19).

### **Caricamento e download di foto da Garmin Connect**

- 1. Collegare il dispositivo al computer [\(pagina](#page-52-1) 49).
- 2. Visitare il sito Web <http://my.garmin.com>.
- 3. Se necessario, creare un account.
- 4. Eseguire l'accesso.
- 5. Per caricare o scaricare foto, seguire le istruzioni visualizzate sullo schermo.

# **Geocache**

<span id="page-28-0"></span>Una geocache è come un tesoro nascosto. La funzione Geocaching consiste del scovare tesori nascosti tramite coordinate GPS pubblicate online dai rispettivi proprietari.

## **Download delle geocache**

- 1. Collegare il dispositivo al computer [\(pagina](#page-52-1) 49).
- 2. Visitare il sito Web [www.OpenCaching.com.](www.OpenCaching.com)
- 3. Se necessario, creare un account.
- 4. Eseguire l'accesso.
- 5. Seguire le istruzioni visualizzate per individuare e scaricare geocache sul dispositivo.

## **Filtraggio dell'elenco delle geocache**

È possibile filtrare l'elenco delle geocache in base a determinati fattori, ad esempio il livello di difficoltà.

- 1. Selezionare  $\blacktriangle$  > Geocaching > Filtro **rapido**.
- 2. Selezionare gli elementi da filtrare.
- 3. Selezionare un'opzione:
	- Per applicare il filtro all'elenco delle geocache, selezionare **Cerca**.
	- Per salvare il filtro, selezionare  $\sum$ .

### **Creazione e salvataggio di un filtro per geocache**

È possibile creare e salvare filtri personalizzati per geocache in base a specifici fattori selezionati. Una volta impostato il filtro, è possibile applicarlo all'elenco delle geocache.

1. Selezionare > **Impostazione** > **Geocaching** > **Impostazione filtro** > **Crea filtro**.

### <span id="page-29-0"></span>Geocache

- 2. Selezionare gli elementi da filtrare.
- 3. Selezionare un'opzione:
	- Per applicare il filtro all'elenco delle geocache, selezionare **Cerca**.
	- Per salvare il filtro, selezionare  $\triangleright$ . Una volta salvato, il filtro viene nominato automaticamente. È possibile accedere al filtro personalizzato dall'elenco delle geocache.

### **Modifica di un filtro per geocache personalizzato**

- 1. Selezionare **> Impostazione** > **Geocaching** > **Impostazione filtro**.
- 2. Selezionare un filtro.
- 3. Selezionare un elemento da modificare.

## <span id="page-29-1"></span>**Navigazione verso una geocache**

- 1. Selezionare  $\triangle$  > Geocaching.
- 2. Selezionare **Trova geocache**.
- 3. Selezionare una geocache.
- 4. Selezionare **Vai**.
- 5. Navigare tramite la mappa [\(pagina](#page-20-1) 17) o la bussola [\(pagina](#page-22-2) 19).

## **Registrazione di un tentativo**

È possibile registrare i risultati di un tentativo di individuare la geocache.

- 1. Selezionare > **Geocaching** > **Registra tentativo**.
- 2. Selezionare **Trovata**, **Non trovata** o **Riparazione necessaria**.
- 3. Selezionare un'opzione:
	- Per raggiungere una geocache nelle vicinanze, selezionare **Trova prox più vicino**.
- <span id="page-30-0"></span>• Per terminare la registrazione, selezionare **Fatto**.
- Per immettere un commento sulla ricerca della cache o sulla cache stessa, selezionare **Modifica commento**, immettere un commento, quindi selezionare  $\sqrt{\phantom{a}}$ .
- Per valutare la geocache, selezionare **Valuta geocache**, quindi selezionare un elemento da valutare.

## **chirp™**

Un chirp è un piccolo accessorio Garmin che è possibile programmare e lasciare in una geocache. Solo il rispettivo proprietario può programmare un chirp, ma chiunque può trovare un chirp in una geocache. Per ulteriori informazioni sulla programmazione di un chirp, vedere il *Manuale Utente del chirp* all'indirizzo [www.garmin.com.](www.garmin.com)

#### **Attivazione della ricerca del chirp**

- 1. Selezionare > **Impostazione** > **Geocaching**.
- 2. Selezionare **Ricerca chirp**™ > **Attivato**.

#### **Ricerca di una geocache tramite un chirp**

- 1. Selezionare  $\triangle$  > Geocaching > Mostra **dettagli chirp**™.
- 2. Avviare la navigazione verso una geocache [\(pagina](#page-29-1) 26).

Quando ci si trova entro la distanza di 10 m (32,9 piedi) da una geocache contenente un chirp, vengono visualizzati i dettagli sul chirp.

3. Se disponibile, selezionare **Vai!** per raggiungere la fase successiva della geocache.

<span id="page-31-0"></span>Applicazioni

# **Applicazioni**

## **Uso della vista 3D**

1. Selezionare  $\sim$  **> Vista 3D**.

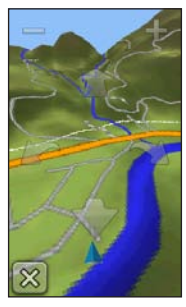

- 2. Selezionare un'opzione:
	- Per aumentare l'angolo di elevazione, selezionare **-**.
	- Per ridurre l'angolo di elevazione, selezionare **+**.
	- Per spostare la mappa 3D in avanti, selezionare **11**
- Per spostare la mappa 3D indietro, selezionare ...
- Per ruotare la visualizzazione a sinistra, selezionare .
- Per ruotare la visualizzazione a destra, selezionare **...**

## **Informazioni sulla condivisione dei dati**

Il dispositivo può inviare e ricevere dati se connesso a un altro dispositivo compatibile. È possibile condividere waypoint, geocache, percorsi e tracce.

#### **Invio e ricezione di dati in modalità wireless**

Per poter condividere i dati in modalità wireless, è necessario trovarsi entro la distanza di 3 metri (10 piedi) da un dispositivo Garmin compatibile.

- 1. Selezionare > **Condivisione wireless**.
- 2. Selezionare **Invia** o **Ricevi**.
- 3. Attenersi alle istruzioni riportate sullo schermo.

## <span id="page-32-0"></span>**Impostazione degli allarmi di prossimità**

Gli allarmi di prossimità avvisano l'utente quando si trova entro il raggio di azione specificato di una determinata posizione.

- 1. Selezionare > **Allarmi di prossimità**.
- 2. Selezionare **Crea allarme**.
- 3. Selezionare una categoria.
- 4. Selezionare una posizione.
- 5. Selezionare **Usa**.
- 6. Inserire un raggio.
- $7.$  Selezionare  $\sqrt{ }$

Quando si entra nell'area di un allarme di prossimità, il dispositivo emette un tono.

## **Calcolo dell'area di una zona**

- 1. Selezionare > **Calcolo area** > **Avvia**.
- 2. Percorrere il perimetro dell'area da calcolare.
- 3. Al termine, selezionare **Calcola**.

## **Uso della calcolatrice**

Il dispositivo è dotato di una calcolatrice standard e di una calcolatrice scientifica.

- 1. Selezionare  $\leq$  **> Calcolatrice**.
- 2. Eseguire un'operazione:
	- Utilizzare la calcolatrice standard.
	- Selezionare > **Scientifica**  per utilizzare le funzioni della calcolatrice scientifica.
	- Selezionare  $\equiv$  > **Gradi** per calcolare i gradi.

#### <span id="page-33-0"></span>Applicazioni

## **Visualizzazione del calendario e dei dati astronomici**

È possibile visualizzare l'attività del dispositivo, ad esempio un waypoint salvato, nonché le informazioni astronomiche relative a sole e luna, caccia e pesca.

- 1. Selezionare  $\triangle$
- 2. Selezionare un'opzione:
	- Per visualizzare l'attività del dispositivo per giorni specifici, selezionare **Calendario**.
	- Per visualizzare le informazioni su alba, tramonto, sorgere e calare della luna, selezionare **Sole e Luna**.
	- Per visualizzare i periodi migliori previsti per la caccia e la pesca, selezionare **Caccia e pesca**.
- 3. Se necessario, selezionare  $\leftarrow$  o  $\rightarrow$  per visualizzare un mese differente.
- 4. Selezionare un giorno.

## **Impostazione di un allarme**

Se il dispositivo non è attualmente utilizzato, è possibile impostare l'accensione del dispositivo a una determinata ora.

- 1. Selezionare  $\rightarrow$  **Sveglia**.
- 2. Selezionare **+** e **-** per impostare l'orario.
- 3. Selezionare **Attiva allarme**
- 4. Selezionare un'opzione.

L'allarme si attiva all'orario selezionato. Se, nell'orario dell'allarme, il dispositivo è spento, il dispositivo si accende e si attiva l'allarme.

### **Avvio del timer per il conto alla rovescia**

- 1. Selezionare  $\blacktriangle$  > Sveglia >  $\blacktriangleright$  Timer.
- 2. Selezionare **+** e **-** per impostare l'orario.
- 3. Selezionare **Avvia timer**.

## <span id="page-34-0"></span>**Apertura del cronometro**

Selezionare **> Cronometro**.

## **Pagina Satellite**

Nella pagina Satellite viene visualizzata la posizione corrente, la precisione GPS, le posizioni dei satelliti e la potenza del segnale.

#### **Modifica della visualizzazione satellitare**

- 1. Selezionare  $\blacktriangle$  > Satellite >  $\blacktriangleright$
- 2. Se necessario, selezionare **Traccia in alto** per modificare la visualizzazione dei satelliti con la traccia corrente orientata verso la parte superiore dello schermo.
- 3. Se necessario, selezionare **Multicolore** per assegnare un colore specifico al satellite visualizzato e alla relativa barra di potenza del segnale.

**Spegnimento del GPS**  $S$ elezionare  $\triangleright$   $S$ **atellite**  $\triangleright$   $\blacksquare$  $\triangleright$  Usa **con GPS disattivato**.

### **Simulazione di una posizione**

- 1. Selezionare  $\triangle$  > Satellite >  $\Xi$  > Usa **con GPS disattivato**.
- 2. Selezionare  $\equiv$  > **Imposta posizione su mappa**.
- 3. Selezionare una posizione.
- 4. Selezionare **Usa**.

## <span id="page-35-0"></span>**Personalizzazione del dispositivo**

## **Personalizzazione del menu principale e del cassetto delle applicazioni**

- Selezionare e trascinare qualsiasi icona del menu principale o del cassetto delle applicazioni in una nuova posizione.
- Aprire il cassetto delle applicazioni e trascinare un'icona fino al menu principale.
- Per trascinare un'icona fino a una nuova pagina del menu, selezionare e trascinare l'icona lungo le frecce sinistra e destra.
- Selezionare  $\sim$  **> Menu principale** per modificare il menu principale e il cassetto delle applicazioni.

## **Creazione di collegamenti**

- 1. Selezionare > **Collegamenti** > **Crea collegamento**.
- 2. Immettere un nome per il collegamento.
- 3. Selezionare un elemento che si desidera aprire con questo collegamento.

### **Aggiunta di un collegamento al menu**

Per poter aggiungere un collegamento al menu principale o al cassetto delle applicazioni, è necessario creare un collegamento.

- $\text{Selectionare} \rightarrow \text{Collecti}$
- 2. Selezionare un collegamento.
- 3. Selezionare **Aggiungi a menu**.
- 4. Selezionare **Menu principale** o **Cassetto**.
# <span id="page-36-2"></span><span id="page-36-1"></span>**Personalizzazione di pagine specifiche**

Nei campi dati, vengono visualizzate informazioni sulla posizione o su altri dati specifici. I display sono raggruppamenti di dati personalizzati utili per operazioni generali o specifiche, quali ad esempio il geocaching.

È possibile personalizzare i campi dati e i display della mappa, della bussola e del computer di viaggio.

### <span id="page-36-0"></span>**Modifica dei campi dati della mappa**

- 1. Selezionare **Mappa** >  $\mathbf{E}$  > **Imposta mappa** > **Display**.
- 2. Selezionare **Campi dati piccoli** o **Campo dati grande**.

### **Modifica dei campi dati**

Per poter modificare i campi dati della mappa, è necessario attivarli [\(pagina](#page-36-0) 33).

- 1. Aprire la pagina per cui verranno modificati i campi dati.
- 2. Selezionare il campo dati da personalizzare.
- 3. Selezionare un tipo di campo dati. Per le descrizioni dei campi dati, vedere [pagina](#page-57-0) 54.

### **Personalizzazione dei display**

- 1. Aprire la pagina per cui si desidera personalizzare il display.
- 2. Selezionare un'opzione:
	- Nella mappa, selezionare  $\equiv$  > **Imposta mappa** > **Display**.
	- Nella bussola o nel computer di  $\text{viaggio}, \text{selezionare} \equiv \text{Modifica}$ **display**.
- 3. Selezionare un display.

# <span id="page-37-0"></span>**Creazione di un profilo personalizzato**

È possibile personalizzare le impostazioni e i campi dati per un'attività o un viaggio particolare.

- 1. Personalizzare le impostazioni, se necessario ([pagine](#page-35-0) 3[2–44](#page-47-0)).
- 2. Personalizzare i campi dati se necessario [\(pagina](#page-36-1) 33).
- 3. Selezionare > **Impostazione** > **Profili**.
- 4. Selezionare **Crea nuovo profilo** > **OK**.

### **Modifica del nome di un profilo**

- 1. Selezionare > **Impostazione** > **Profili**.
- 2. Selezionare un profilo.
- 3. Selezionare **Modifica nome**.
- 4. Immettere il nuovo nome.
- 5. Selezionare  $\sqrt{\phantom{a}}$

# **Eliminazione di un profilo**

- 1. Selezionare > **Impostazione** > **Profili**.
- 2. Selezionare un profilo.
- 3. Selezionare **Elimina**.

# **Impostazioni del sistema**

### Selezionare > **Impostazione** > **Sistema**.

- **GPS**: consente di impostare il GPS su **Normale, WAAS/EGNOS** (Wide Area Augmentation System/ European Geostationary Navigation Overlay Service) o **Modo Demo** (GPS disattivato). Per informazioni su WAAS, visitare il sito [www.garmin.com/aboutGPS/waas.html.](www.garmin.com/aboutGPS/waas.html)
- **Lingua di testo**: consente di impostare la lingua del testo del dispositivo.

**nota**: la modifica della lingua di testo non comporta la modifica della lingua dei dati definiti dall'utente o della mappa, ad esempio i nomi delle strade.

- <span id="page-38-0"></span>• **Lingua Voce**: consente di modificare la voce delle indicazioni vocali.
- **Interfaccia**: consente di impostare il formato dell'interfaccia seriale.
	- **Garmin Spanner**: consente di utilizzare la porta USB del dispositivo con la maggior parte dei programmi di mappatura compatibili con NMEA 0183, creando una porta seriale virtuale.
	- **Garmin seriale**: formato proprietario Garmin utilizzato per lo scambio di dati relativi a waypoint, percorsi e tracce con il computer.
	- **NMEA In/Out**: fornisce l'input e l'output di dati standard NMEA 0183.
	- **Solo testo**: fornisce l'output di testo ASCII semplice con informazioni relative a posizione e velocità.
- **RTCM** (Radio Technical Commission for Maritime Services): consente al dispositivo di accettare le informazioni del sistema DGPS (Differential Global Positioning System) da un dispositivo che fornisce dati RTCM in un formato SC‑104.
- **Tipo batteria AA**: consente di selezionare il tipo di batteria AA in uso [\(pagina](#page-7-0) 4). Questa impostazione non è attivata quando è installata la batteria agli ioni di litio.

# **Impostazioni dello schermo**

Selezionare > **Impostazione** > **Schermo**.

• **Timeout retroilluminazione**: consente di regolare l'intervallo di tempo prima che la retroilluminazione venga disattivata.

**Nota**: per regolare l'intensità della retroilluminazione, vedere [pagina](#page-9-0) 6.

- **Blocco orientamento**: consente di bloccare l'orientamento dello schermo in modalità verticale o orizzontale o consente la modifica automatica dell'orientamento dello schermo in base all'orientamento del dispositivo.
- **Acquisizione schermata**: consente di acquisire schermate del dispositivo.
- <span id="page-39-1"></span>• **Risparmio batteria**: consente di risparmiare il livello della batteria prolungandone la durata.
- **Calibra schermo**: [pagina](#page-39-0) 36.

### <span id="page-39-0"></span>**Calibrazione del touchscreen**

In circostanze normali non è necessario calibrare lo schermo. Tuttavia, se lo schermo non risponde correttamente, calibrare il touchscreen.

- 1. Selezionare **> Impostazione** > **Schermo** > **Calibra schermo**.
- 2. Attenersi alle istruzioni riportate sullo schermo.

### **Impostazioni di aspetto** Selezionare > **Impostazione** > **Aspetto**.

- **Modo**: consente di impostare uno sfondo in modalità diurna (**Giorno**), uno sfondo in modalità notturna (**Notte**) o di passare automaticamente da un'impostazione all'altra in base all'orario di alba e tramonto della posizione corrente (**Auto**).
- **Sfondo giorno**: consente di impostare l'immagine dello sfondo utilizzata in modalità diurna.
- **Sfondo notte**: consente di impostare l'immagine dello sfondo utilizzata in modalità notturna.
- **Colore evidenziazione-Giorno**: consente di impostare il colore per le selezioni in modalità diurna.
- **Colore evidenziazione-Notte**: consente di impostare il colore per le selezioni in modalità notturna.
- **Comandi orizzontale**: consente di posizionare i comandi sul lato destro o sinistro dello schermo quando è in modalità orizzontale.

# <span id="page-40-0"></span>**Impostazione dei toni del dispositivo**

È possibile personalizzare toni per messaggi, tasti, avvisi delle svolte e allarmi.

- 1. Selezionare > **Impostazione** > **Toni**.
- 2. Selezionare un tono per ogni tipo udibile.

# **Impostazioni della mappa**

Selezionare > **Impostazione** > **Mappa**.

- **Orientamento**: consente di regolare la modalità di visualizzazione della mappa.
	- **Nord in alto**: consente di visualizzare sempre il nord nella parte superiore della pagina.
	- **Traccia in alto**: consente di visualizzare la direzione del viaggio corrente in alto sulla pagina.
	- **Modalità Autoveicolo**: consente di visualizzare la prospettiva di un autoveicolo con la direzione di viaggio nella parte superiore.
- **Testo di guida**: consente di selezionare quando visualizzare il testo di guida sulla mappa.
- **Display**: consente di selezionare un display da visualizzare sulla mappa. In ciascun display, vengono visualizzate informazioni diverse sul percorso e sulla posizione.
- **Impostazione avanzata**: consente di impostare i livelli di zoom, le dimensioni del testo e il livello di dettaglio della mappa.
	- **Zoom automatico**: consente di selezionare automaticamente il livello di zoom appropriato per un uso ottimale. Quando è selezionato **Disattivato**, è necessario ingrandire o ridurre la visualizzazione manualmente.
	- **Livelli zoom**: consente di selezionare il livello di zoom relativo agli elementi della mappa.
	- **Dimensioni testo**: consente di selezionare le dimensioni del testo degli elementi della mappa.

- <span id="page-41-1"></span>◦ **Dettaglio**: consente di regolare il livello di dettaglio della mappa. Un livello di dettaglio elevato comporta un'elaborazione più lenta della mappa.
- **Rilievo ombreggiato**: consente di visualizzare (se disponibile) o meno un rilievo con ombreggiatura sulla mappa.
- **Veicolo**: consente di selezionare l'icona della posizione, che rappresenta la posizione sulla mappa.
- **Informazioni mappa**: consente di attivare o disattivare le mappe attualmente caricate sul dispositivo. Per acquistare ulteriori mappe, vedere [pagina](#page-13-0) 10.
- <span id="page-41-0"></span>• **Velocità mappa**: consente di regolare la velocità con cui viene delineata la mappa.

# **Impostazioni della fotocamera**

Selezionare  $\sim$  **> Impostazione** > **Fotocamera**.

- **Risoluzione foto**: consente di modificare la risoluzione delle foto da scattare.
- **Salva le foto in**: consente di selezionare la posizione di archiviazione.
- **Istruzioni fotocamera**: consente di visualizzare brevi indicazioni su come scattare una foto con la fotocamera.

# **Impostazioni delle tracce**

### Selezionare > **Impostazione** > **Tracce**.

- **Registro traccia**: consente di attivare o disattivare la registrazione della traccia.
- **Metodo di registrazione**: consente di selezionare un metodo di registrazione della traccia. **Auto** consente di registrare le tracce a intervalli variabili e crearne una rappresentazione ottimale.
- <span id="page-42-0"></span>• **Intervallo**: consente di selezionare un intervallo di registrazione del registro traccia. La registrazione frequente dei punti crea tracce più dettagliate, ma riempie più rapidamente il registro traccia.
- **Archiviazione automatica**: consente di selezionare un metodo di archiviazione automatica per organizzare le tracce. Le tracce vengono salvate ed eliminate automaticamente in base all'impostazione dell'utente.
- **Colore**: consente di modificare il colore della linea della traccia sulla mappa.

# **Modifica delle unità di misura**

È possibile personalizzare le unità di misura relative a distanza e velocità, quota, profondità, temperatura e pressione.

- 1. Selezionare > **Impostazione** > **Unità**.
- 2. Selezionare un tipo di misurazione.
- 3. Selezionare un'unità di misura per l'impostazione.

# **Impostazioni dell'ora**

Selezionare > **Impostazione** > **Orario**.

- **Formato orario**: consente di selezionare l'orario nel formato 12 o 24 ore.
- **Fuso orario**: consente di selezionare il fuso orario per il dispositivo. È possibile selezionare **Automatico** per impostare il fuso orario automaticamente in base alla posizione GPS.

### **Impostazioni del formato posizione**

**NOTA**: cambiare il formato di posizione o il sistema di coordinate del datum mappa soltanto se si sta utilizzando una mappa con un formato di posizione diverso.

#### Selezionare > **Impostazione** > **Formato posizione**.

- <span id="page-43-0"></span>• **Formato posizione**: consente di impostare il formato di posizione in cui viene visualizzata la lettura di una data posizione.
- **Map Datum**: consente di impostare il sistema di coordinate che struttura la mappa.
- **Sferoidale mappa**: consente di visualizzare il sistema di coordinate utilizzato dal dispositivo. Il sistema di coordinate predefinito è WGS 84.

# **Impostazioni della direzione**

È possibile personalizzare le impostazioni della bussola.

### Selezionare > **Impostazione** > **Direzione**.

- **Schermo**: consente di impostare l'intestazione di direzione sulla bussola.
- **Riferimento nord**: consente di impostare il riferimento nord della bussola.
- **Linea di navigazione/Indicatore**: consente di selezionare la modalità di visualizzazione del percorso.
	- **Rilevamento** (**piccolo** o **grande**): indica la direzione verso la destinazione.
	- **Indicatore deviazione** (**CDI**): nell'indicatore di direzione viene visualizzata la correlazione con una linea del percorso che conduce alla destinazione.
- **Bussola**: consente di passare da una bussola elettronica a una bussola GPS quando si viaggia a una velocità maggiore per un determinato periodo di tempo (**Auto**) oppure di disattivare la bussola.
- **Calibrazione bussola**: [pagina](#page-22-0) 19.

# **Impostazioni dell'altimetro**

Selezionare > **Impostazione** > **Altimetro**.

• **Calibrazione automatica**: consente la calibrazione automatica dell'altimetro ogni volta che si accende il dispositivo.

#### <span id="page-44-0"></span>• **Modalità barometro**

- **Quota variabile**: consente al barometro di misurare le variazione di quota durante gli spostamenti.
- **Quota fissa**: suppone che il dispositivo sia fermo a una quota fissa. Quindi, la pressione barometrica varia solo in base al tempo.

#### • **Tendenza pressione**

- **Salva quando acceso**: consente di registrare i dati relativi alla pressione solo quando il dispositivo è acceso. È utile quando si ricercano fronti di pressione.
- **Salva sempre**: consente di registrare i dati relativi alla pressione ogni 15 minuti, anche quando il dispositivo è spento.

#### • **Tipo grafico**

- **Quota/Tempo**: consente di registrare i cambiamenti di quota che si verificano in un periodo di tempo.
- **Quota/Distanza**: consente di registrare i cambiamenti di quota che si verificano su una distanza.
- **Pressione barometrica**: consente di registrare la pressione barometrica in un periodo di tempo.
- **Pressione atmosferica**: consente di registrare i cambiamenti della pressione atmosferica in un periodo di tempo.
- **Calibrazione altimetro**: [pagina](#page-24-0) 21.

### **Impostazioni delle geocache** Selezionare  $\sim$  **> Impostazione** >

### **Geocaching**.

• **Elenco geocache**: consente di visualizzare l'elenco delle geocache per nomi o codici.

- <span id="page-45-0"></span>• **Geocache trovate**: consente di inserire il numero di geocache trovate. Questo numero aumenta automaticamente quando la geocache trovata viene registrata [\(pagina](#page-29-0) 26).
- **Ricerca chirp**™: [pagina](#page-30-0) 27.
- **Programma chirp**™: consente di programmare l'accessorio chirp. Consultare il Manuale Utente del *chirp* all'indirizzo [www.garmin.com.](www.garmin.com)
- **Filtro**: [pagina](#page-28-0) 25.

# **Impostazioni di calcolo del percorso**

Il dispositivo calcola percorsi ottimizzati in base al tipo di attività che si sta eseguendo. Le impostazioni di calcolo del percorso disponibili variano in base all'attività selezionata.

#### Selezionare > **Impostazione** > **Calcolo Percorso**.

• **Attività**: consente di selezionare un'attività per il calcolo del percorso.

- **Transizioni percorso**: disponibile solo per alcune attività.
	- **Auto**: consente di dirigersi automaticamente verso il punto successivo.
	- **Manuale**: consente di selezionare il punto successivo del percorso.
	- **Distanza**: consente di dirigersi verso il punto successivo del percorso quando ci si trova a una determinata distanza dal punto corrente.
- **Metodo di Calcolo**: (disponibile solo per alcune attività) consente di selezionare una preferenza per il calcolo dei percorsi.
- **Tieni su strada**: consente di bloccare l'icona della posizione, che rappresenta la posizione sulla mappa, sulla strada più vicina.
- **Imposta punti da evitare**: (disponibile solo per alcune attività) consente di selezionare il tipo di strada che si desidera evitare.

# <span id="page-46-0"></span>**Impostazioni della mappa nautica**

#### Selezionare > **Impostazione** > **Nautica**.

- **Modalità carta nautica**: consente di selezionare una carta nautica o una mappa pesca.
	- **Nautica**: consente di visualizzare diverse caratteristiche della mappa in diversi colori, in modo che i punti di interesse marittimi siano maggiormente leggibili. La carta nautica riflette lo schema di rielaborazione delle mappe cartacee.
	- **Pesca**: (sono necessarie mappe nautiche) consente una visualizzazione dettagliata dei profili del fondale e degli scandagli di profondità. Semplifica la presentazione della mappa per l'uso ottimale durante la pesca.
- **Aspetto**: consente di impostare l'aspetto degli ausili alla navigazione marittima sulla mappa.

#### • **Impostazione allarme nautico**

- **Allarme ancora**: l'allarme si attiva quando si supera una determinata distanza di deriva dopo l'ancoraggio.
- **Allarme fuori rotta**: l'allarme si attiva quando ci si trova fuori rotta rispetto a una distanza specificata.
- **Acque profonde/Allarme di minima**: l'allarme si attiva quando si entra in acque di profondità specifiche.

### **Impostazione degli allarmi nautici**

- 1. Selezionare **> Impostazione** > **Nautica** > **Impostazione allarme nautico**.
- 2. Selezionare un tipo di allarme.
- 3. Selezionare **Attivato**.
- 4. Immettere una distanza.
- $5.$  Selezionare  $\sqrt{\phantom{a}}$

# <span id="page-47-1"></span>**Centro fitness**

Per ulteriori informazioni sugli accessori fitness opzionali, vedere [pagina](#page-55-0) 52.

# **Reimpostazione dei dati**

È possibile azzerare i dati di viaggio, eliminare tutti i waypoint, cancellare la traccia corrente o ripristinare i valori predefiniti.

- 1. Selezionare **> Impostazione** > **Reimposta**.
- 2. Selezionare un elemento da reimpostare.

#### **Ripristino di impostazioni specifiche ai valori predefiniti**

- 1. Selezionare **> Impostazione**.
- 2. Selezionare un elemento da reimpostare.
- 3. Selezionare  $\equiv$  > Ripristina predefiniti.

### **Ripristino delle impostazioni di pagina specifiche**

È possibile ripristinare le impostazioni per la mappa, la bussola e il computer di viaggio.

- 1. Aprire la pagina di cui si desidera ripristinare le impostazioni.
- 2. Selezionare  $\equiv$  > Ripristina predefiniti.

### **Ripristino di tutte le impostazioni predefinite**

È possibile ripristinare tutti i valori alle impostazioni originali.

<span id="page-47-0"></span>Selezionare  $\sim$  **> Impostazione** > **Reimposta** > **Ripristina tutte le impostazioni** > **Sì**.

# <span id="page-48-1"></span>**Info sul dispositivo**

### **Aggiornamento del software**

Per poter aggiornare il software, è necessario collegare il dispositivo al computer [\(pagina](#page-52-0) 49).

- 1. Visitare il sito Web <www.garmin.com/products/webupdater>.
- 2. Attenersi alle istruzioni riportate sullo schermo.

**NOTA**: con l'aggiornamento del software non vengono cancellati i dati o le impostazioni.

# **Visualizzazione delle informazioni sul dispositivo**

È possibile visualizzare l'ID unità, la versione del software e il contratto di licenza.

Selezionare > **Impostazione** > **Info**.

# <span id="page-48-0"></span>**Specifiche**

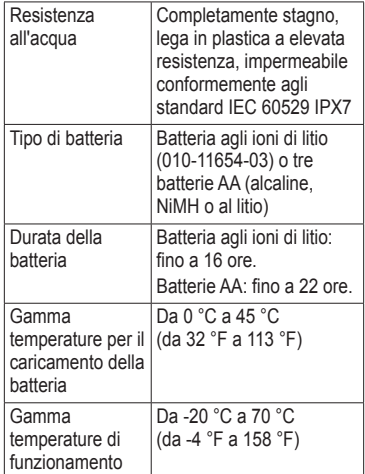

<span id="page-49-1"></span>Info sul dispositivo

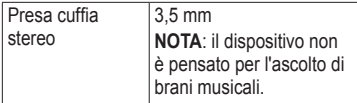

# **Informazioni sulle batterie**

### **Attenzione**

Questo prodotto è dotato di una batteria agli ioni di litio. Per evitare possibili danni alla persona e al prodotto dovuti all'esposizione della batteria a calore eccessivo, riporre il dispositivo lontano dai raggi diretti del sole.

La temperatura di utilizzo del dispositivo [\(pagina](#page-48-0) 45) può superare quella di alcuni tipi di batterie. Le batterie alcaline possono presentare problemi se esposte ad alte temperature.

Non utilizzare oggetti acuminati per rimuovere le batterie.

# **avviso**

Per un corretto riciclo delle batterie, contattare le autorità locali preposte.

### *avvertenza*

Le batterie alcaline perdono una quantità significativa della loro capacità al diminuire della temperatura. Quindi, utilizzare batterie al litio quando si utilizza il dispositivo a temperature estremamente basse.

#### <span id="page-49-0"></span>**Ottimizzazione della durata della batteria**

È possibile aumentare la durata della batteria in vari modi.

- Uscire dall'applicazione fotocamera quando non si stanno scattando foto.
- Lasciare disattivata la retroilluminazione quando non è necessaria.
- <span id="page-50-0"></span>• Ridurre l'intensità della retroilluminazione [\(pagina](#page-9-0) 6).
- Ridurre la durata della retroilluminazione [\(pagina](#page-10-0) 7).
- Attivare la modalità di risparmio del consumo della batteria [\(pagina](#page-39-1) 36).
- Impostare la **Velocità mappa** su **Normale** [\(pagina](#page-41-0) 38).

#### **Conservazione a lungo termine**

Rimuovere le batterie se si prevede di non utilizzare il dispositivo per diversi mesi. La rimozione delle batterie non comporta la perdita dei dati memorizzati.

# **Manutenzione del dispositivo**

#### *AVVERTENZA*

Evitare l'uso di detergenti e solventi chimici che possono danneggiare le parti in plastica. Non utilizzare in nessun caso oggetti rigidi o appuntiti sul touchscreen, poiché potrebbero danneggiarlo.

#### **Pulizia del dispositivo**

- 1. Inumidire un panno pulito con una soluzione detergente non aggressiva
- 2. e pulire il dispositivo.
- 3. Se necessario, utilizzare uno spazzolino da denti con setole morbide per pulire delicatamente le aperture di sfogo sul retro del dispositivo.
- 4. Asciugare accuratamente il dispositivo.

#### **Pulizia dello schermo**

- 1. Inumidire un panno morbido, pulito e privo di lanugine con acqua, alcol isopropilico o un detergente per occhiali
- 2. e pulire delicatamente lo schermo.
- 3. Asciugare accuratamente lo schermo.

#### <span id="page-51-0"></span>**Immersione subacquea**

### *avvertenza*

L'unità è impermeabile in conformità allo Standard IEC 60529 IPX7. Può essere immersa in 1 metro d'acqua per 30 minuti, tuttavia le immersioni prolungate possono danneggiarlo. Dopo l'immersione, assicurarsi di asciugare perfettamente il dispositivo prima di utilizzarlo o caricarlo.

### **Temperature estreme**

### *avvertenza*

Non conservare il dispositivo in ambienti in cui potrebbe essere esposto a temperature estreme per un periodo prolungato, al fine di evitare danni permanenti.

# **Gestione dei dati**

**NOTA**: il dispositivo non è compatibile con Windows® 95, 98, Me o NT. Inoltre, non è compatibile con Mac® OS 10.3 e versioni precedenti.

### **Tipi di file**

Il dispositivo supporta questi tipi di file.

- File di BaseCamp™ o HomePort™. Visitare il sito Web <www.garmin.com>.
- File POI personalizzati GPI del programma Garmin POI Loader
- File di immagine JPEG
- File di geocache GPX

### **Installazione di una scheda microSD**

Per una maggiore archiviazione di dati, è possibile utilizzare schede di memoria. Inoltre, alcune mappe sono già disponibili precaricate sulle schede di memoria. Per ulteriori informazioni, visitare il sito Web [http://buy.garmin.com.](http://buy.garmin.com)

- 1. Ruotare l'anello a D in senso antiorario, quindi sollevare il coperchio per rimuoverlo.
- 2. Rimuovere le batterie o la batteria.
- 3. Fare scorrere il supporto della scheda $\Omega$ verso l'estremità superiore del dispositivo e sollevarlo, come indicato nel vano batterie.

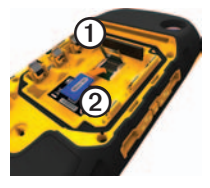

- 4. Posizionare la scheda microSD <sup>o</sup> nel dispositivo con i contatti dorati rivolti verso il basso.
- 5. Chiudere il supporto della scheda.
- 6. Far scorrere il supporto della scheda verso la parte inferiore del dispositivo per bloccarlo.
- 7. Sostituire le batterie [\(pagina](#page-5-0) 2).
- 8. Riposizionare il coperchio della batteria e ruotare l'anello a D in senso orario.

#### <span id="page-52-0"></span>**Collegamento del dispositivo al computer**

### *Avvertenza*

Per evitare la corrosione, asciugare accuratamente la porta mini-USB, il cappuccio protettivo e l'area circostante prima di caricare il dispositivo o collegarlo a un computer.

La batteria agli ioni di litio si caricherà mentre è collegata al computer.

Info sul dispositivo

- 1. Collegare il cavo USB a una porta USB del computer.
- 2. Sollevare il cappuccio protettivo  $\odot$  dalla porta mini-USB ➋.

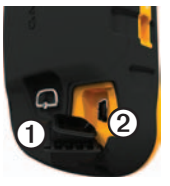

3. Collegare l'estremità più piccola del cavo USB alla porta mini-USB.

Il dispositivo e la scheda di memoria (opzionale) vengono visualizzate come unità rimovibili in Risorse del computer sui sistemi Windows e come volumi sui computer Mac.

### **Trasferimento dei file al computer**

Per poter trasferire i file, è necessario collegare il dispositivo al computer [\(pagina](#page-52-0) 49).

- 1. Individuare il file sul computer.
- 2. Selezionare il file.
- 3. Selezionare **Modifica** > **Copia**.
- 4. Aprire il dispositivo "Garmin" o l'unità/volume della scheda di memoria.
- 5. Selezionare **Modifica** > **Incolla**.

#### <span id="page-54-0"></span>**Eliminazione dei file**

#### *Avvertenza*

Se non si è certi della funzione di un file, non eliminarlo. La memoria del dispositivo contiene file di sistema importanti che non devono essere eliminati. Prestare particolare attenzione alle cartelle denominate "Garmin".

Per poter eliminare i file, è necessario collegare il dispositivo al computer [\(pagina](#page-52-0) 49).

- 1. Aprire l'unità o il volume "Garmin".
- 2. Se necessario, aprire una cartella o un volume.
- 3. Selezionare i file.
- 4. Premere il tasto **Canc** sulla tastiera.

#### **Scollegamento del cavo USB**

- 1. Eseguire un'operazione:
	- Computer Windows: fare doppio clic sull'icona di espulsione si nella barra delle applicazioni.
	- Computer Mac: trascinare l'icona del volume nel Cestino .
- 2. Scollegare il dispositivo dal computer.

<span id="page-55-2"></span>Appendice

# **Appendice**

# **Accessori opzionali**

Gli accessori opzionali, quali ad esempio i supporti, le mappe, gli accessori fitness e le parti di ricambio sono disponibili all'indirizzo <http://buy.garmin.com>o presso il rivenditore Garmin locale.

#### **Supporti opzionali**

<span id="page-55-1"></span>Il Montaggio robusto AMPS fornisce un supporto e un cavo per alimentazione, dati seriali (compatibile con NMEA) e audio.

I kit dei supporti per automobile contengono un cavo di alimentazione accendisigari, nonché un supporto di montaggio a ventosa o per attrito. Quando si utilizzano con le mappe City Navigator, i comandi vocali vengono riprodotti dagli altoparlanti nel supporto. I supporti per automobile non sono impermeabili.

### **Mappe opzionali**

È possibile acquistare mappe opzionali, ad esempio immagini satellitari BirdsEye™, mappe personalizzate Garmin, mappe Inland lakes, Topo, BlueChart® g2 e City Navigator®.

### <span id="page-55-0"></span>**Accessori fitness opzionali**

Per poter utilizzare l'accessorio fitness con il dispositivo, è necessario installarlo attenendosi alle istruzioni fornite.

Con il dispositivo, è possibile utilizzare accessori fitness opzionali, inclusa fascia cardio o sensore cadenza. Tali accessori utilizzano la tecnologia wireless ANT+™ per inviare dati al dispositivo.

#### <span id="page-56-0"></span>**Uso degli accessori fitness opzionali**

- 1. Posizionare il dispositivo nella portata (3 m) dell'accessorio ANT+.
- 2. Selezionare **> Impostazione** > **Centro fitness**.
- 3. Selezionare **Fascia cardio** o **Sensore cadenza pedalata**.
- 4. Selezionare **Cerca nuovo**.
- 5. Personalizzare i campi dati per visualizzare i dati di cadenza e frequenza cardiaca ([pagina](#page-36-1) 33).

#### **Suggerimenti per l'associazione degli accessori ANT+ al dispositivo Garmin**

- Verificare che l'accessorio ANT+ sia compatibile con il dispositivo Garmin.
- Prima di associare l'accessorio ANT+ al dispositivo Garmin, allontanarsi 10 m (32,9 piedi) da altri accessori ANT+.
- Posizionare il dispositivo Garmin nella portata di 3 m (10 piedi) dell'accessorio ANT+.
- Dopo la prima associazione, il dispositivo Garmin riconosce automaticamente l'accessorio ANT+ ogni volta che questo viene attivato. Questa procedura viene eseguita automaticamente all'accensione del dispositivo Garmin e richiede solo alcuni secondi quando gli accessori sono attivati e funzionano correttamente.
- Una volta associato, il dispositivo Garmin riceve i dati solo dall'accessorio e l'utente può avvicinarsi agli altri accessori.

# <span id="page-57-1"></span><span id="page-57-0"></span>**Opzioni dei campi dati**

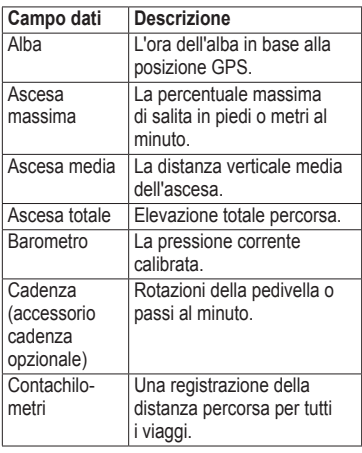

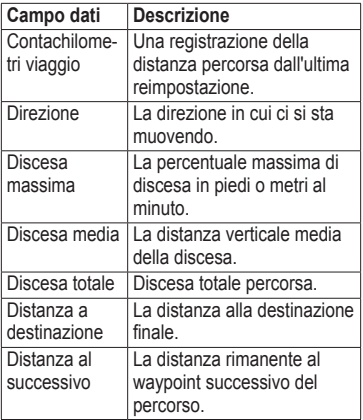

<span id="page-58-0"></span>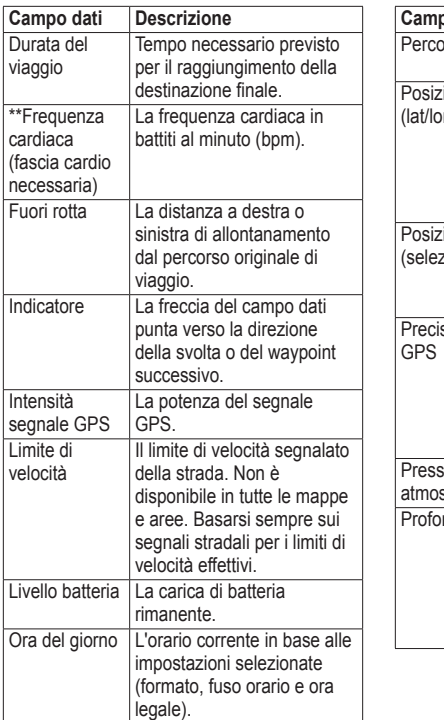

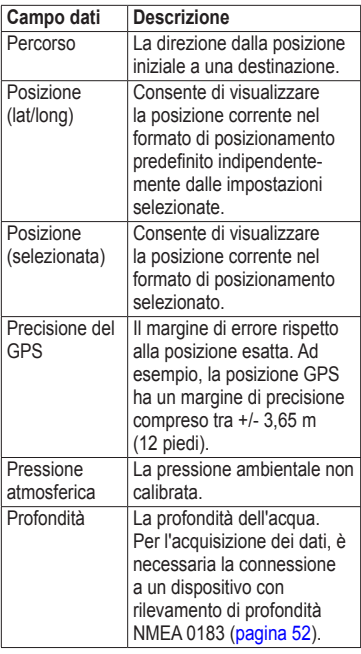

*Manuale dell'utente del dispositivo Montana serie 600 55*

#### Appendice

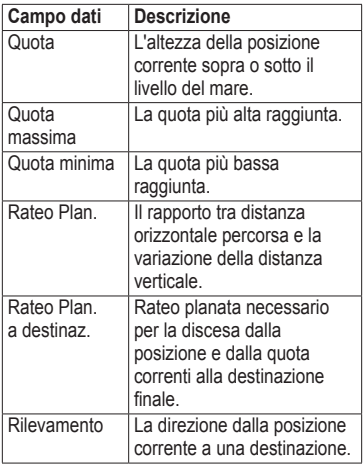

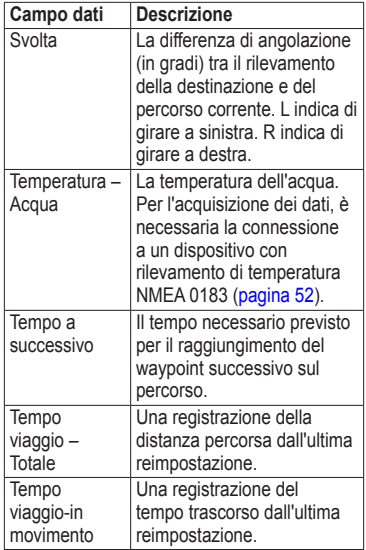

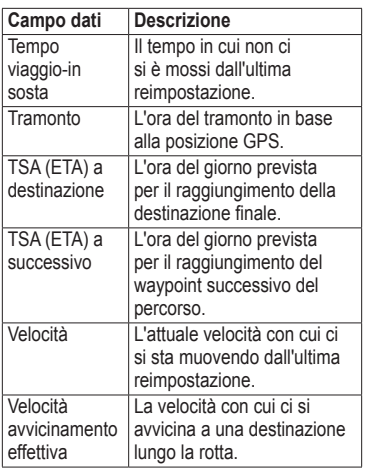

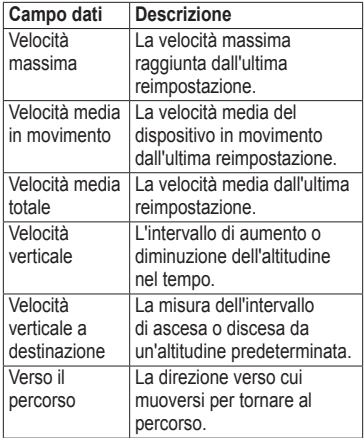

#### Appendice

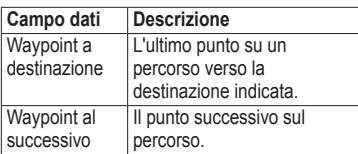

### <span id="page-62-0"></span>**Risoluzione dei problemi**

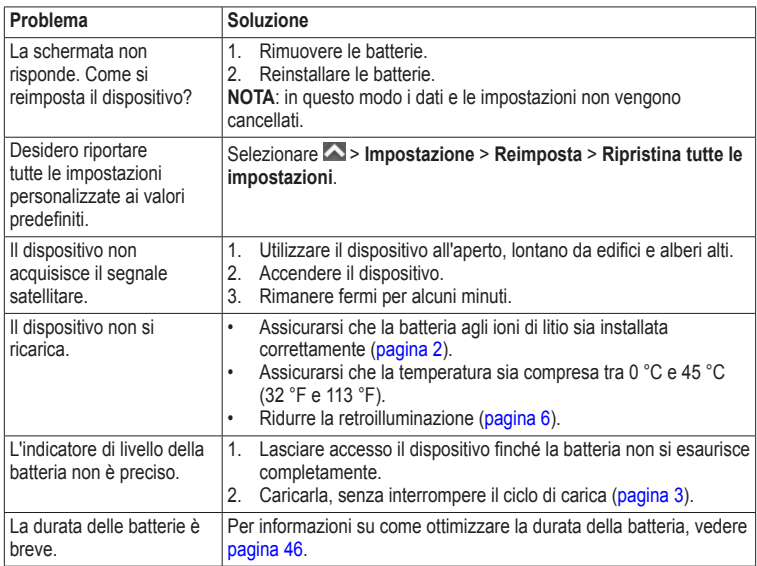

<span id="page-63-0"></span>Appendice

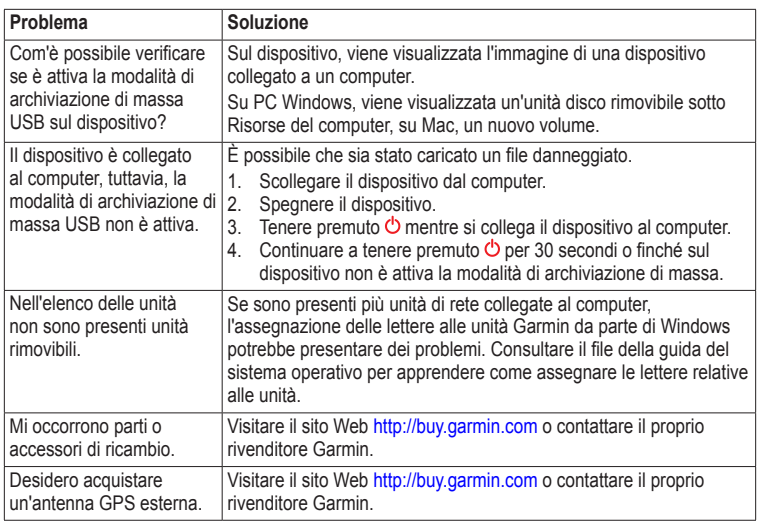

#### **A**

accessori [52](#page-55-2), [60](#page-63-0) fitness [52](#page-55-2), [53](#page-56-0) accessori ANT+ [52,](#page-55-2) [53](#page-56-0) acquisizione del segnale satellitare [4,](#page-7-1) [59](#page-62-0) aggiornamento del software [45](#page-48-1) allarmi nautica [43](#page-46-0) orologio [30](#page-33-0) prossimità [29](#page-32-0) toni per [37](#page-40-0) allarmi di prossimità [29](#page-32-0) alloggiamento scheda microSD [1](#page-4-0) almanacco alba e tramonto [30](#page-33-0) caccia e pesca [30](#page-33-0) altimetro calibrazione [21](#page-24-1) impostazioni [40](#page-43-0) tipo di grafico [41](#page-44-0) avventure [15](#page-18-0)

#### **B**

barometro [21](#page-24-1) BaseCamp [48](#page-51-0) batteria agli ioni di litio. *Vedere anche* batterie carica [3](#page-6-1) installazione [2](#page-5-1) rimozione [3](#page-6-1) batterie [35](#page-38-0), [45,](#page-48-1) [55](#page-58-0). *Vedere anche* batteria agli ioni di litio; *Vedere anche* batterie AA conservazione a lungo termine [47](#page-50-0) indicatore [59](#page-62-0) Info [46](#page-49-1) informazioni [2,](#page-5-1) [46](#page-49-1) ottimizzazione della durata [46](#page-49-1) batterie AA. *Vedere* batterie installazione [4](#page-7-1) selezione del tipo [4,](#page-7-1) [35](#page-38-0) blocco dello schermo [5](#page-8-0) bussola [19](#page-22-1) calibrazione [19](#page-22-1) impostazioni [40](#page-43-0) navigazione [19](#page-22-1) opzioni di impostazione [40](#page-43-0) ripristino [44](#page-47-1)

**C**

calcolatrice [29](#page-32-0) calcolo area [29](#page-32-0) calendario [30](#page-33-0) calibrazione altimetro bussola [19](#page-22-1) campi dati [33](#page-36-2) opzioni [54](#page-57-1) cassetto. *Vedere* cassetto delle applicazioni cassetto delle applicazioni [5](#page-8-0) personalizzazione [32](#page-35-1) cavo USB [60](#page-63-0) scollegamento [51](#page-54-0) chirp [27](#page-30-1) collegamento accessori wireless [52](#page-55-2), [53](#page-56-0) a un altro dispositivo [28](#page-31-0) cavo USB computer di viaggio [22](#page-25-0) ripristino [44](#page-47-1) condivisione dei dati [28](#page-31-0) conservazione del dispositivo [48](#page-51-0) creazione percorsi [11](#page-14-0) waypoint [8](#page-11-0) cronometro [31](#page-34-0)

*Manuale dell'utente del dispositivo Montana serie 600 61*

#### **D**

dimensioni testo, mappe [37](#page-40-0) Dove si va? [10](#page-13-1) download foto [24](#page-27-0) geocache [25](#page-28-1) software [45](#page-48-1)

#### **E**

eliminazione file [51](#page-54-0) percorsi [12](#page-15-0) profili [34](#page-37-0) tracce [15](#page-18-0) waypoint [8](#page-11-0)

#### **F**

fase lunare [30](#page-33-0) formato posizione [39](#page-42-0) foto [24](#page-27-0) acquisizione [23](#page-26-0) download [24](#page-27-0) impostazione come sfondo [24](#page-27-0) visualizzazione [23](#page-26-0)

#### **G**

geocache [25,](#page-28-1) [41](#page-44-0) download [25](#page-28-1) elenco filtri [25](#page-28-1) impostazioni [41](#page-44-0) navigazione verso tentativo di accesso [26](#page-29-1) grafico elevazione [21](#page-24-1) di una traccia [14](#page-17-0)

#### **H**

HomePort [48](#page-51-0)

#### **I**

ID unità [45](#page-48-1) impostazioni del sistema [34](#page-37-0) impostazioni direzione [40](#page-43-0) impostazioni nautiche [43](#page-46-0) indicatore di percorso [20](#page-23-0) indirizzi [11](#page-14-0)

#### **L**

lingua [34,](#page-37-0) [35](#page-38-0) voce [35](#page-38-0) lingua voce [35](#page-38-0)

#### **M**

manutenzione del dispositivo [47](#page-50-0) conservazione a lungo termine [47](#page-50-0)

mappa [17](#page-20-0) datum [40](#page-43-0) dettagli [38](#page-41-1) impostazione [38](#page-41-1) informazioni [38](#page-41-1) ripristino [44](#page-47-1) visualizzazione dei percorsi [12](#page-15-0) mappe City Navigator [18](#page-21-0) mappe, opzionali [52](#page-55-2) menu principale [5](#page-8-0) personalizzazione [32](#page-35-1) misurazione area [29](#page-32-0) MOB [16](#page-19-0) modalità autoveicolo [37](#page-40-0) modifica percorsi [11](#page-14-0) profili [34](#page-37-0) waypoint [8](#page-11-0)

#### **N**

navigazione [16](#page-19-0) con indicatore di percorso [20](#page-23-0) con indicatore di rilevamento [19](#page-22-1) percorsi automobilistici [18](#page-21-0) verso la posizione di una foto [24](#page-27-0)

verso un waypoint [26](#page-29-1) verso waypoint [8](#page-11-0) navigazione su strada [42](#page-45-0) nord in alto [37](#page-40-0)

### **O**

opzioni del centro fitness [52](#page-55-2), [53](#page-56-0) opzioni mappa avanzate [37](#page-40-0) ora alba e tramonto [30,](#page-33-0) [54](#page-57-1) allarmi [30](#page-33-0) campi dati [55](#page-58-0) impostazioni [39](#page-42-0) zona [39](#page-42-0) orari di alba e tramonto [30](#page-33-0), [54](#page-57-1) orari per la caccia [30](#page-33-0) orari per la pesca [30](#page-33-0) orientamento dello schermo [6](#page-9-1) orientamento, mappa [37](#page-40-0)

#### **P**

percorsi [11](#page-14-0)[–12](#page-15-0) creazione [11](#page-14-0) elementi da evitare [42](#page-45-0) eliminazione [12](#page-15-0) impostazioni [42](#page-45-0) metodo di guida [42](#page-45-0) modifica [12](#page-15-0) navigazione [12](#page-15-0) percorso attivo [12](#page-15-0)

percorsi automobilistici [42](#page-45-0) percorsi pedonali [42](#page-45-0) percorso attivo [12](#page-15-0) personalizzazione campi dati [17](#page-20-0) impostazioni del dispositivo [34](#page-37-0)[–41](#page-44-0) profili [34](#page-37-0) porta mini-USB [1](#page-4-0) presa cuffia [1](#page-4-0), [18](#page-21-0) presentazione [23](#page-26-0) profili [7](#page-10-1), [34](#page-37-0) creazione [34](#page-37-0) modifica [7](#page-10-1) selezione [7](#page-10-1) pulsanti, sullo schermo [5](#page-8-0)[–6](#page-9-1) pulsanti visualizzati [5](#page-8-0) Punta e Vai [9](#page-12-0)

#### **R**

registrazione del dispositivo [5](#page-8-0) registrazione tracce [38](#page-41-1) reimpostazione dati [44](#page-47-1) dispositivo [59](#page-62-0) grafico elevazione [21](#page-24-1) tutte le impostazioni [59](#page-62-0) retroilluminazione [6](#page-9-1) timeout [7](#page-10-1)

ricerca indirizzi [11](#page-14-0) vicino alla propria posizione [10](#page-13-1) ripristino delle impostazioni predefinite [44](#page-47-1) risoluzione dei problemi [59](#page-62-0) rotazione dello schermo [6](#page-9-1)

#### **S**

salvataggio tracce [14](#page-17-0) sblocco dello schermo [5](#page-8-0), [6](#page-9-1) schermo acquisizione schermata [35](#page-38-0) impostazioni [35](#page-38-0) orientamento [6](#page-9-1) pulsanti [5](#page-8-0)[–6](#page-9-1) retroilluminazione [6](#page-9-1) timeout retroilluminazione [35](#page-38-0) segnale satellitare [4,](#page-7-1) [31](#page-34-0), [55,](#page-58-0) [59](#page-62-0) impostazioni del sistema [34](#page-37-0) spegnimento del GPS [31](#page-34-0) segnali GPS [4](#page-7-1), [31,](#page-34-0) [34,](#page-37-0) [55](#page-58-0), [59](#page-62-0) spegnimento [31](#page-34-0) software aggiornamento [45](#page-48-1) versione [45](#page-48-1)

*Manuale dell'utente del dispositivo Montana serie 600 63*

specifiche [45](#page-48-1) supporti, opzionali [52](#page-55-2) supporti per automobile [18](#page-21-0), [52](#page-55-2)

#### **T**

tasto di accensione [1](#page-4-0) telecamera [1](#page-4-0), [23](#page-26-0) impostazioni [38](#page-41-1) timer [30](#page-33-0) timer per conto alla rovescia [30](#page-33-0) toni [37](#page-40-0) tracce [13](#page-16-0)[–15](#page-18-0) archiviazione [15](#page-18-0) eliminazione [15](#page-18-0) eliminazione corrente [15](#page-18-0) impostazione [38](#page-41-1) profili [14](#page-17-0) registrazione [38](#page-41-1) salvataggio [14](#page-17-0) visualizzazione [14](#page-17-0) traccia in alto [37](#page-40-0) TracBack [16](#page-19-0) trasferimento dei file wireless [28](#page-31-0)

#### **U**

uomo a mare [16](#page-19-0)

#### **V**

vista 3D [28](#page-31-0) volume [7](#page-10-1)

#### **W**

waypoint [8–](#page-11-0)[9](#page-12-0) creazione [8](#page-11-0) eliminazione [8](#page-11-0) media [9](#page-12-0) modifica [8](#page-11-0) navigazione verso [16](#page-19-0) proiezione [9](#page-12-0)

#### **Z**

zoom [37](#page-40-0) zoom automatico [37](#page-40-0)

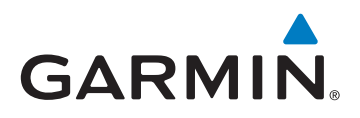

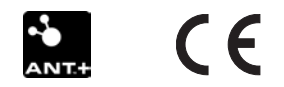

© 2011 Garmin Ltd. o società affiliate

Garmin International, Inc. 1200 East 151st Street, Olathe, Kansas 66062, Stati Uniti d'America

Garmin (Europe) Ltd. Liberty House, Hounsdown Business Park, Southampton, Hampshire, SO40 9LR Regno Unito

Garmin Corporation No. 68, Zhangshu 2nd Road, Xizhi Dist., New Taipei City, 221, Taiwan (R.O.C.)

<www.garmin.com>

Mai 2011 190-01330-31 Rev. B Stampato a Taiwan